## **Учет маркированной продукции**

## Подготовка к работе с маркированной продукцией

Чтобы начать работать с маркированной продукцией в конфигурации «1С: Управление торговлей», нужно настроить взаимодействие с информационной системой маркировки и прослеживаемости (ИС МП).

Для этого выполните следующие шаги:

- в главном меню выберите «Обмен с ГосИС» «Обмен с ИС МП»;
- в окне «Обмен с ИС МП» разверните пункт «Настройки и справочники» и выберите «Интеграция с ИС МП»;
- установите флажок «Вести учет маркированных товаров»;
- отметьте нужные виды маркированных товаров.

Также потребуется настроить сертификаты и обмен данными. Подробнее смотрите на портале [«1С: ИТС»](https://its.1c.ru/db/itsrev/content/896/hdoc).

После того как настроите обмен:

- Создайте отдельный вид номенклатуры с типом маркированного товара. Для табачной продукции это будет «Табачная продукция» и так далее.
- Загрузите марки «Честный знак» в учетную систему с помощью системы электронного документооборота (ЭДО).

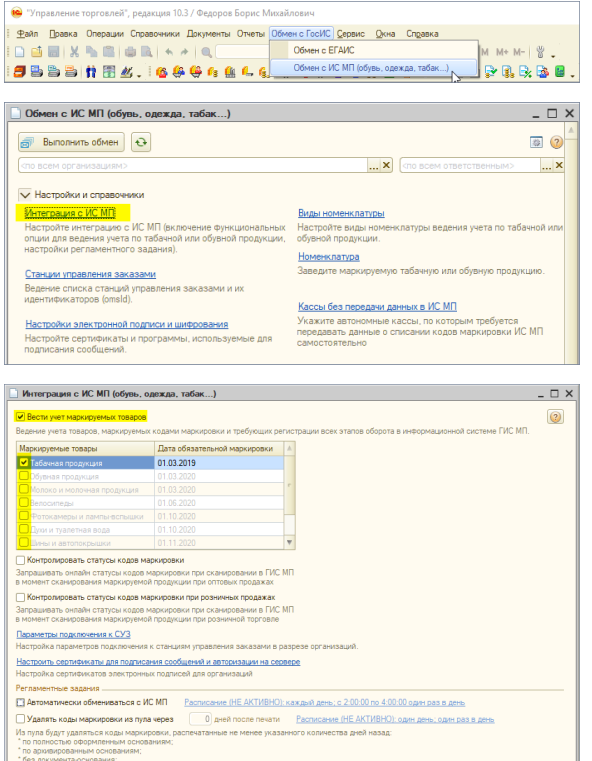

## Реализация маркированной продукции в «Агент Плюс: Мобильная торговля»

Если вы в «Агент Плюс: Мобильная торговля» используете функцию «Торговля с колес», то вам потребуется дополнительно настроить модуль обмена (обработку) «Агент Плюс».

Для настройки модуля выполните следующие шаги:

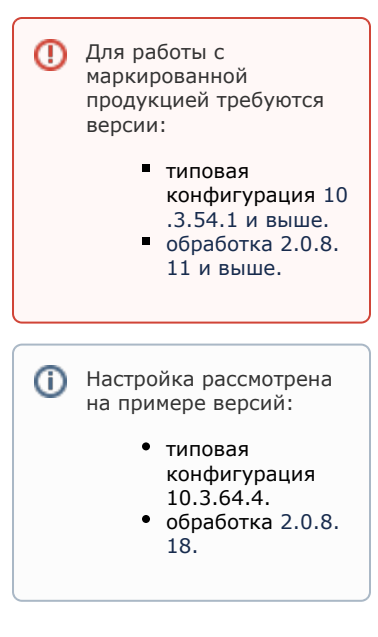

- в меню модуля обмена выберите «Администрирование» «Настройки модуля обмена»;
- в открывшемся окне, на вкладке «Настройки параметров обмена» отметьте «Вести учет маркированных товаров»;
- нажмите «Записать» внизу окна, чтобы сохранить настройки.

После выполненных настроек сделайте полную выгрузку на мобильное устройство.

О реализации маркированной продукции в «Агент Плюс: Мобильная торговля» читайте в статье «[Работа с маркированной продукцией](https://agentplus.tech/pages/viewpage.action?pageId=28476524)».

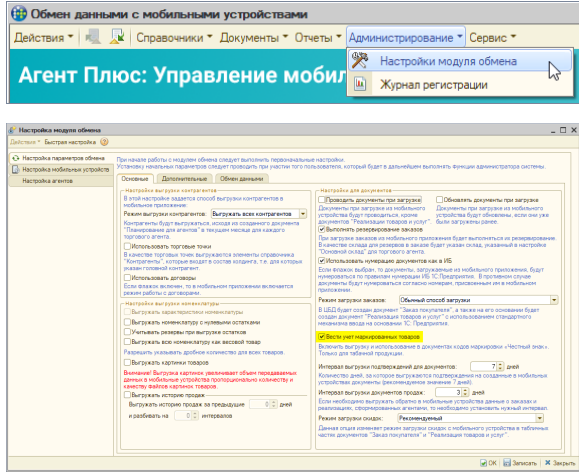

## **Смотрите также**

- [Работа с маркированной продукцией](https://agentplus.tech/pages/viewpage.action?pageId=28476524)
- [Реализация маркированного товара](https://agentplus.tech/pages/viewpage.action?pageId=28476578)